## 手順 1

"App Store" (iPhone)または "Google Play" (android)から「GoTo」のアプリをダウンロード゙してくださ い。

## 手順 2

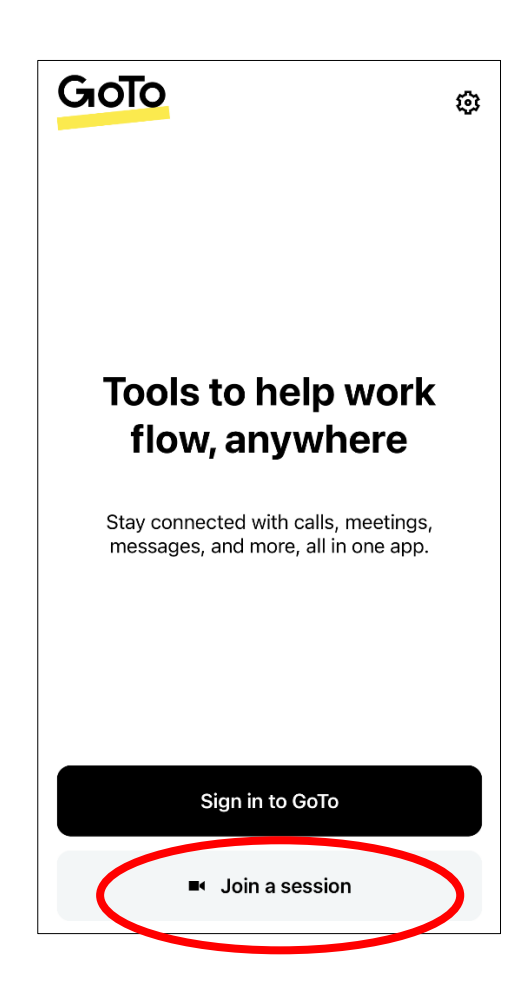

GoTo のアプリを起動し、画面 下の「Join a session」を押して ください。

手順 3

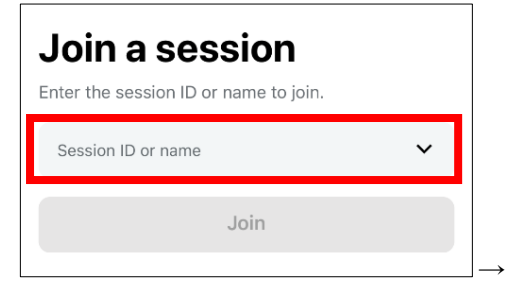

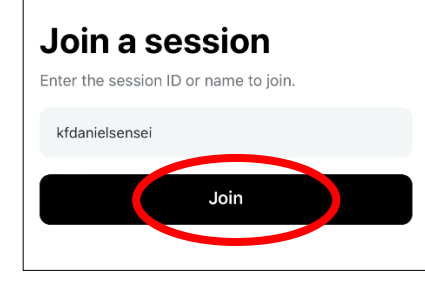

画面中央の「Session ID or name」にレッスンを担当する 先生の ID を入力し、その下の 「Join」を押してください。

※2回目以降は ID 入力欄の右 にある∨をクリックすると前 回入力した ID が選択できるよ うになります。

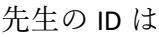

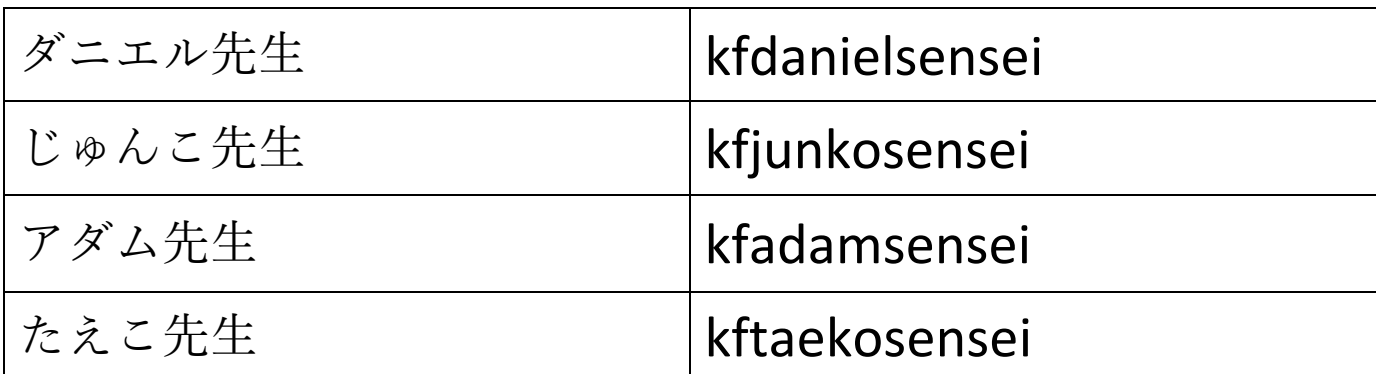

手順 4

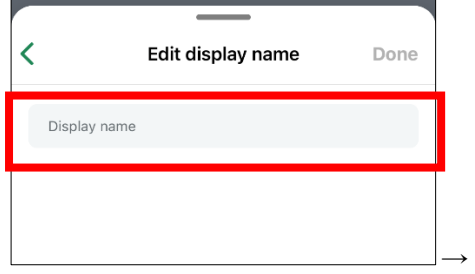

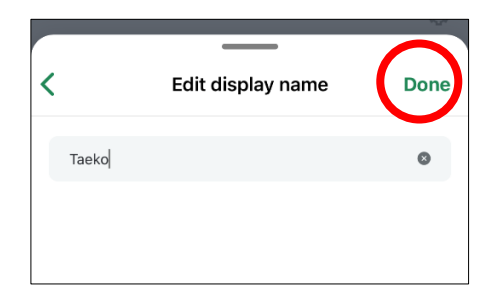

「Display name」の欄に受講者 のお名前をローマ字で入力 し、右上の「Done」を押して ください。

手順 5

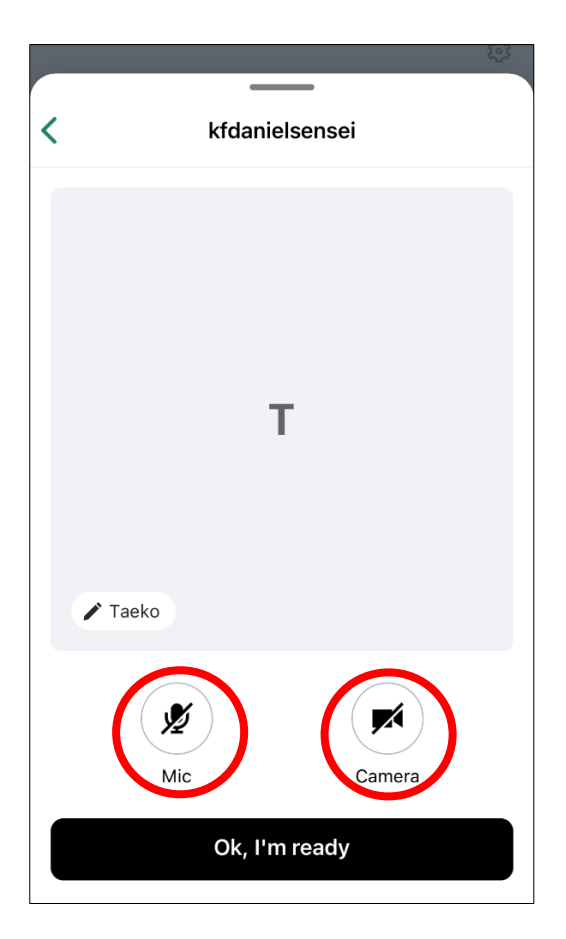

カメラとマイクのボタンを押 してオンにしてください。

※イラスト上に斜めの線があ るときはオフになっていま す。

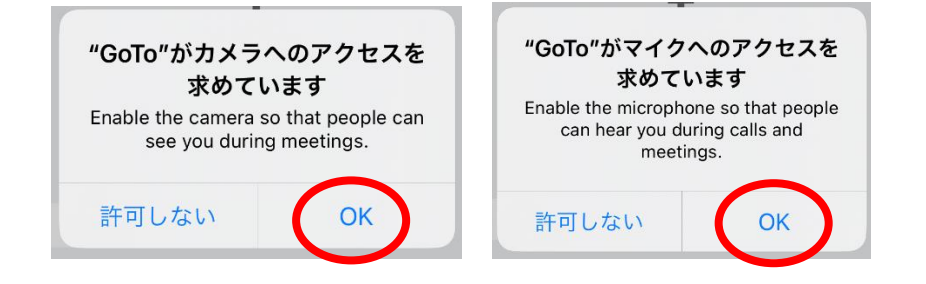

手順 6

それぞれに「"GoTo"がアクセ スを求めています」とメッセ ージが出るので、どちらも 「OK」にしてください。

画面下の「OK, I'm ready」を押 して下さい。

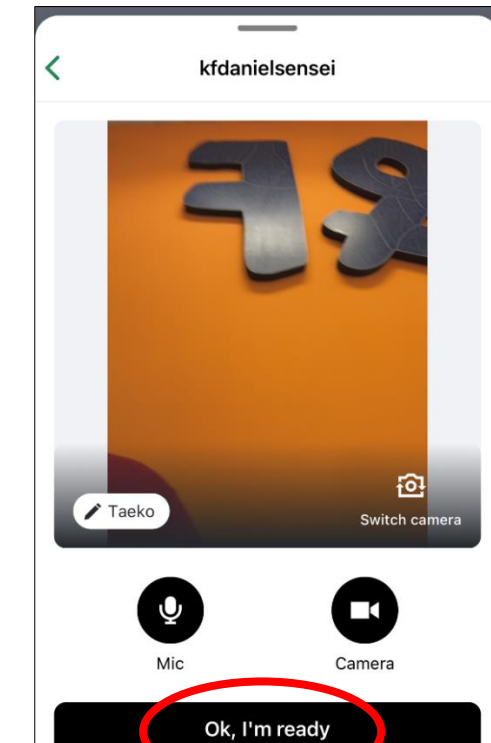

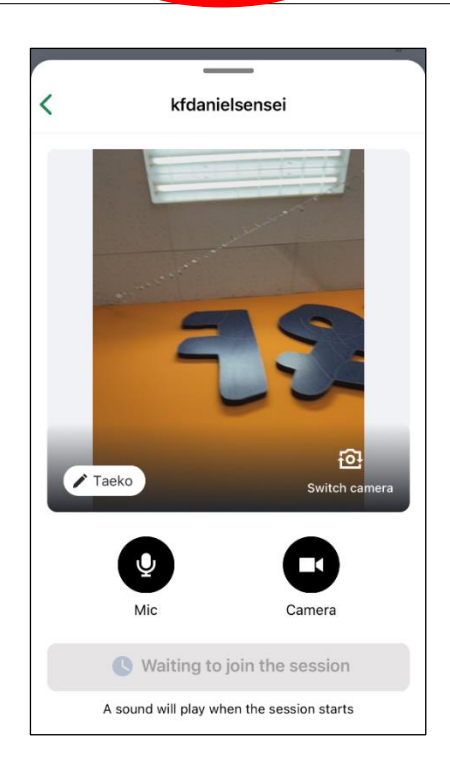

レッスンがスタートするまで はこのような画面です。先生 が画面に登場するまでお待ち ください。